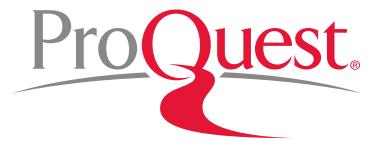

# RefWorks Library Workshop for Rikkyo University

October 18th 2016

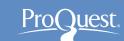

#### Table of Contents

#### **Introducing RefWorks**

- 1. What is RefWorks?
- 2. The concept of RefWorks
- 3. How to log into RefWorks
- 4. Importing citation data
  - From READ
  - From ProQuest, CiNii& Google Scholar
- 5. Editing the imported data
- Use folders to organize imported data

- 7. Sharing your folders
- 8. Creating bibliography
- 9. RefWorks on Microsoft Word
- 10. Citing records on MS Word
- 11. Making footnote
- 12. Changing citation formats
- 13. Adding & removing bibliography
- 14. LibGuides for RefWorks
- 15. YouTube for RefWorks
- 16. Contact us

We do not cover these slides today.

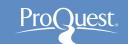

#### 1. What is RefWorks?

RefWorks is a web-based bibliography and database manager that allows you to create your own personal database by importing references from text files or online databases and other various sources.

It is an application especially designed and built for students and researchers.

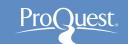

FYI: What is an application?

"In information technology, an application is a computer program designed to help people perform an activity."

Application software IN *Wikipedia*. Retrieved October 11<sup>th</sup>, 2015 from https://en.wikipedia.org/wiki/Application\_software

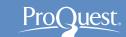

#### Reminder: STEPS To Write An Essay

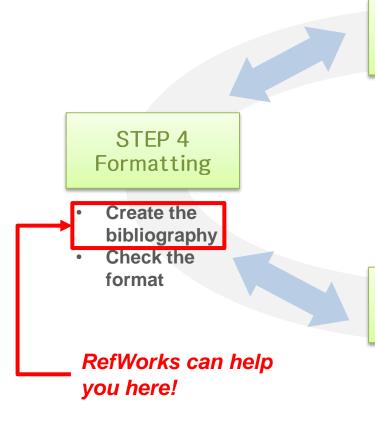

STEP 1
Set Essay
Topic

- Understand the issue
- Decide your essay topic
- Build your line of reasoning

STEP 3 Writing

- Clarify your argument
- Create your essay plan
- State your case
- Polish your sentence

STEP 2
Document
Search

- Gather information
- Organize information

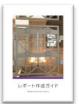

From "レポート作成ガイト" (The Guide on Writing Essays) page 4 by Rikkyo University Library:

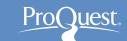

#### 2. The concept of RefWorks

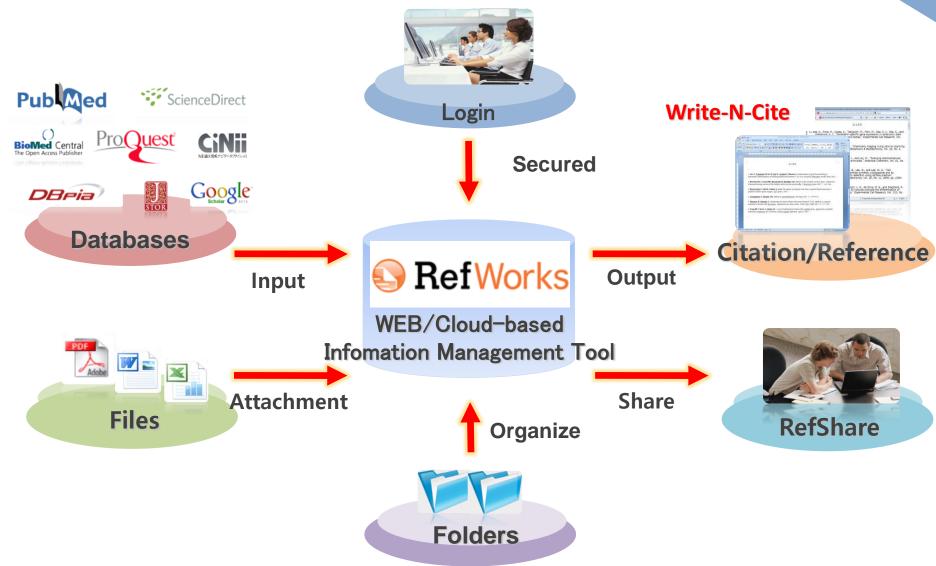

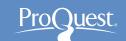

#### 3. How to log into RefWorks

- Please log in by entering your user name and password.
  - https://www.refworks.com/refworks
  - If you don't have your account yet, please create one from [Sign Up for a New Account].
  - You need to create your RefWorks account from the university network, but you can use it via internet from your house etc.

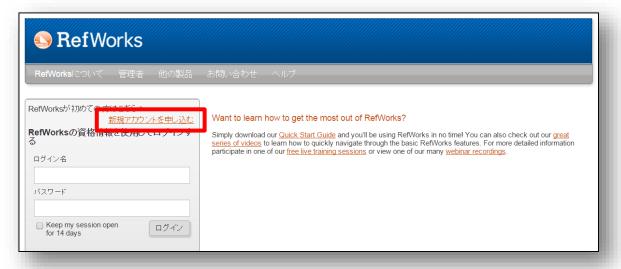

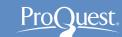

#### 3. How to log into RefWorks

Please enter following information for Step 1.

You will not be asked to enter the Group Code if you create your account when your PC is connected to the university network.

- (1) Your e-mail address
- 2 Re-enter your e-mail address
- ③ Your RefWorks Log-in ID (Please use your e-mail address)
- 4 Please set your password
- ⑤ Please re-enter your password
- ⑥ Please click [次へ] or Next

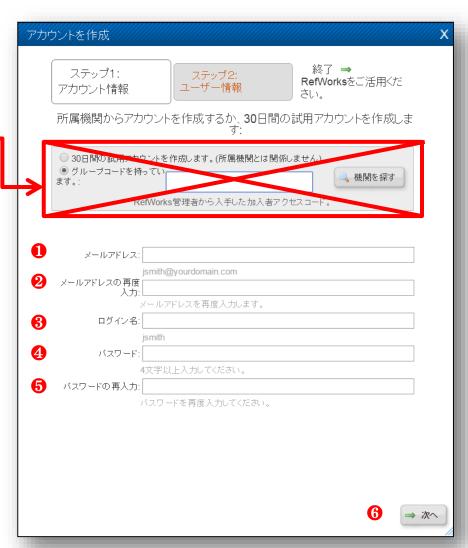

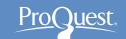

#### 3. How to log into RefWorks

Please enter following information for Step 2.

- Your full name
- 8 Please select your area of study
- ⑩ Please click [アカウントの作成] or Create Account

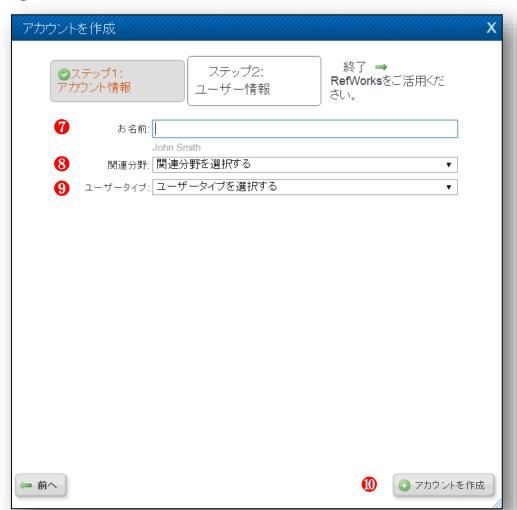

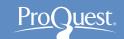

#### 4. Importing citation data – From READ

- 1. For searching with READ, please access the Rikkyo Library home page(<a href="http://library.rikkyo.ac.jp/index\_e.php">http://library.rikkyo.ac.jp/index\_e.php</a>).
- 2. Please change the tab to [READ] located in the center of the home page.

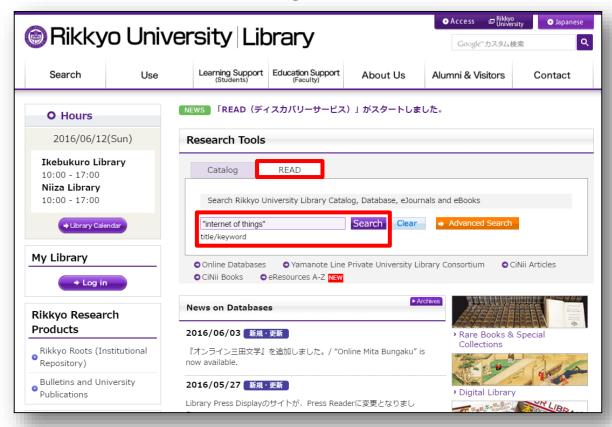

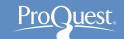

#### 4. Importing citation data – From READ

- 1. Please click the little folder icons on the right side of each of the searched record.
- Please click the big folder icon at the top right ⇒
   [Export To...] ⇒ Click [RefWorks]

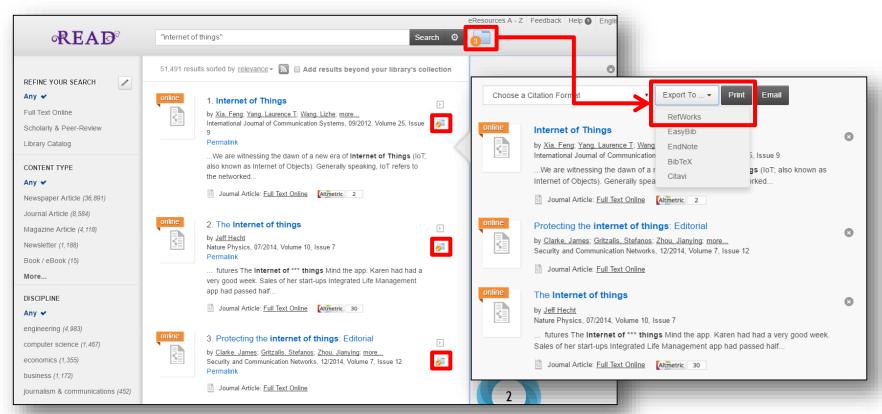

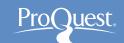

#### 4. Importing citation data – Version-Select

- Before the data is imported to RefWorks, the following message is displayed: [Which version of RefWorks would you like to export to?]
- Please click [Export to legacy RefWorks].
- You can have the message NOT displayed from the next time by ticking the box at the bottom.

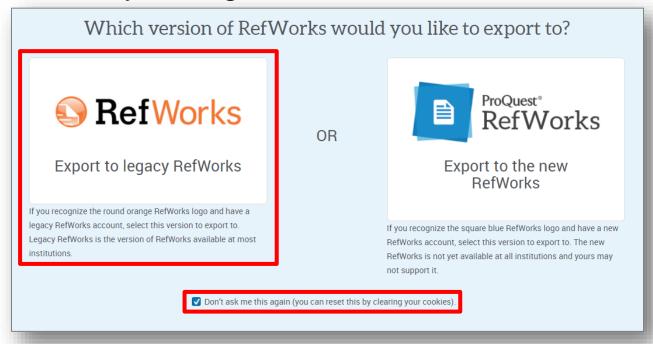

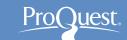

#### 4. The successful import into RefWorks

- The following window will open after importing data into RefWorks successfully.
- You can display the imported record(s) on RefWorks by clicking [View Last Imported Folder]

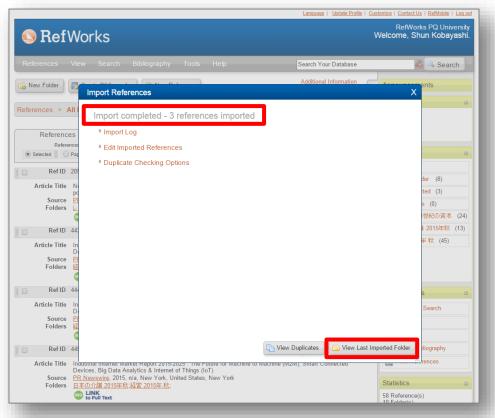

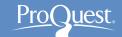

#### 4. Importing citation data – From ProQuest

- 1. Tick the boxes of records on ProQuest's result page
- 2. Go to [Save] ⇒ [Export/Save] ⇒ [RefWorks]

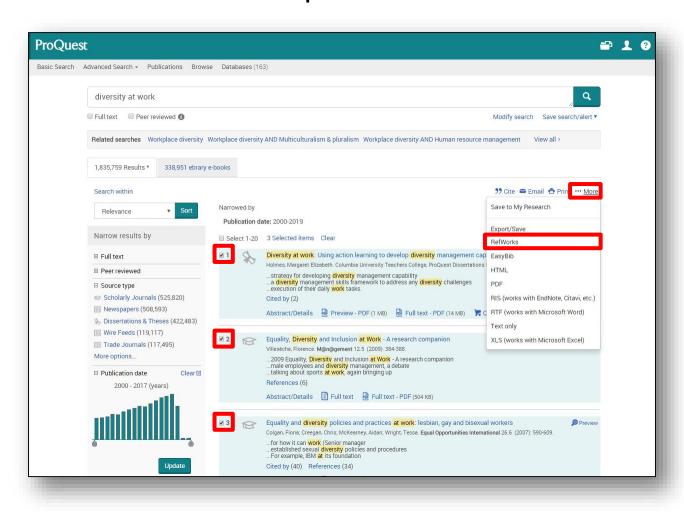

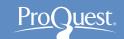

#### 4. Importing citation data – From CiNii

- 1. Tick the boxes of records on CiNii's result page
- 2. Go to the drop-down above the results ⇒[Export to RefWorks] ⇒ [Go]

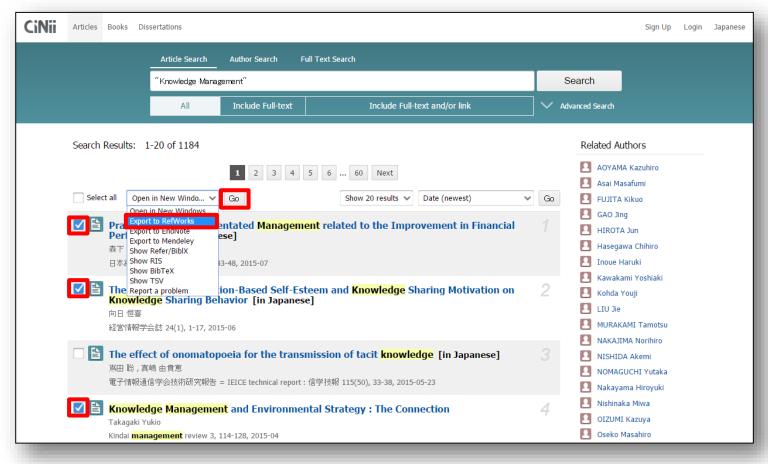

# Importing citation data – From Google Scholar

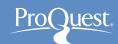

- 1. Click [Cite] of records on Google Scholar's result page.
- 2. Click [RefWorks] on the Cite page.

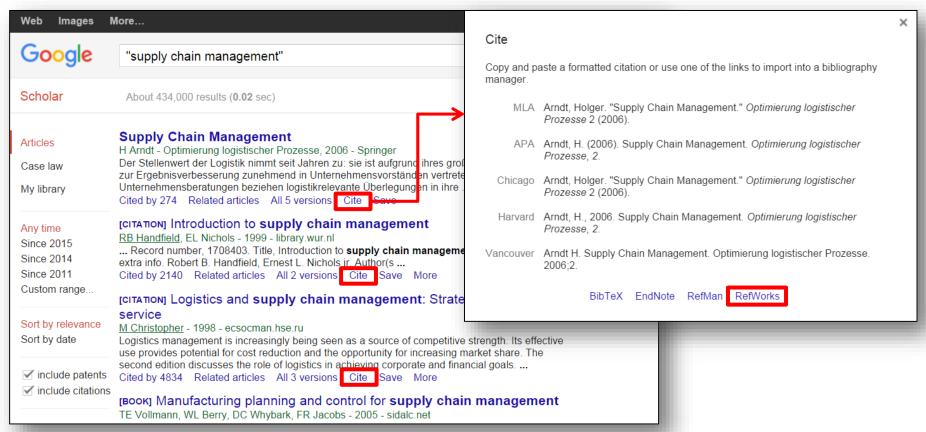

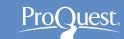

#### 5. Editing the imported data

- 1. On the screen of RefWorks, if you click of each record, [Edit Reference] window will open.
- 2. You can attach files to each record.

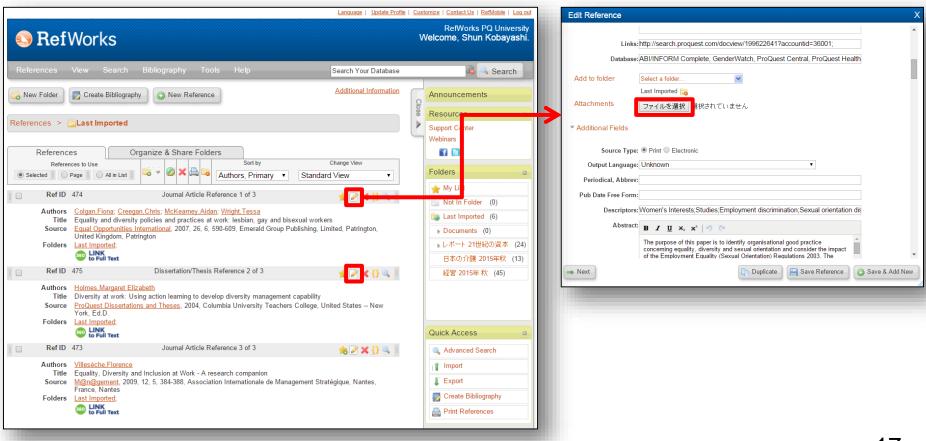

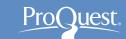

#### 6. Use folders to organize imported data

- Create folders by clicking [New Folder].
- Drag & drop the grey area of each record into the created folder.
- You can move multiple records together into folders with [Selected] [Page] [All in List] options.

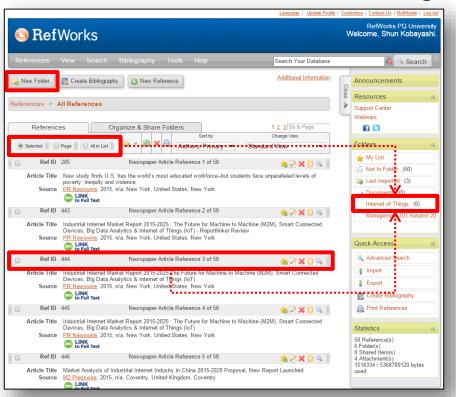

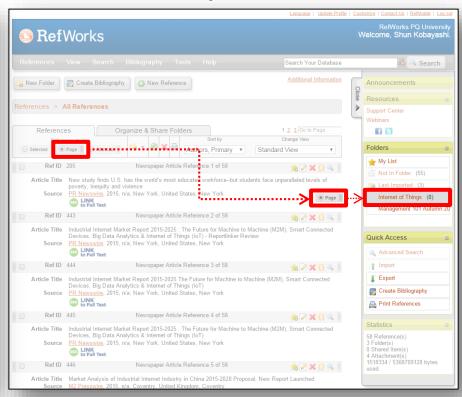

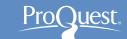

#### 7. Sharing your folders

- You can share your folders with organized records.
  - 1. Change the tab to [Organize & Share Folders].
  - 2. Click icon, and please add additional information, such as title, if necessary.
  - 3. Anyone who enter the created URL into the browser can look at your folder's information.

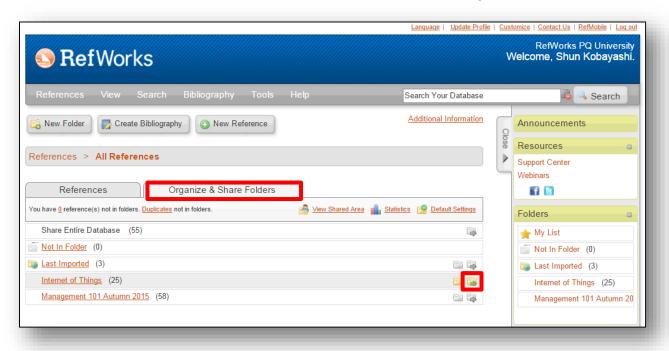

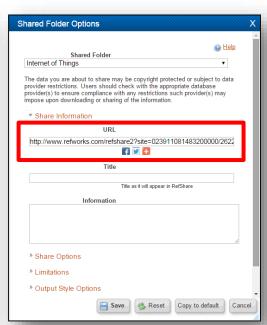

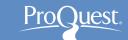

# 8. Creating bibliography ①

- 1. Select the folder with the records that you wish to have in the bibliography. (You can select individual records by ticking the boxes as well.)
- 2. Click [Create Bibliography].
- 3. Select an output style from the drop-down menu.
- 4. Click [Create Bibliography].

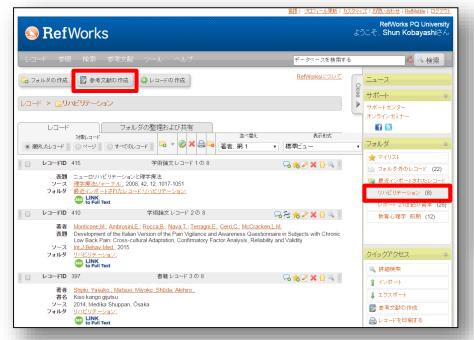

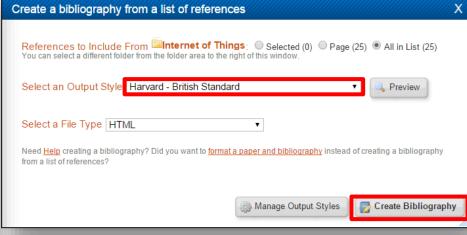

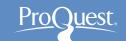

# 8. Creating bibliography 2

5. Copy the created bibliography and paste it on the documentation tools, such as Microsoft Word.

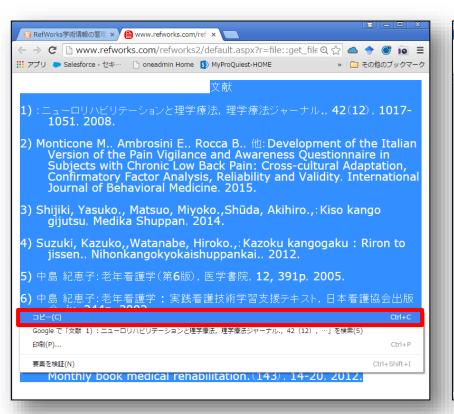

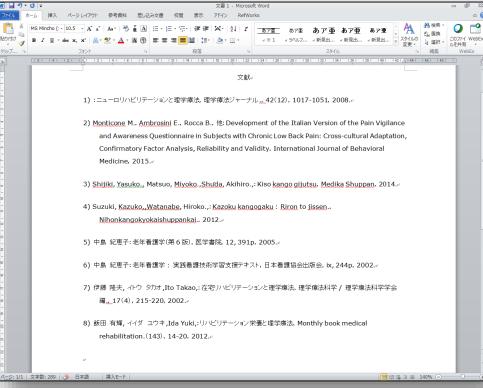

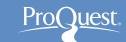

# 8. Creating bibliography ③

- More than 1,000 output styles are available.
  - When the style you would like to use cannot be found on the drop-down menu, please open [Manage Output Styles] and search it.
  - 2. Add to [Favorites] from [List of Output Styles].
  - 3. Please close the window (to update the information on RefWorks) and click [Create Bibliography] again.

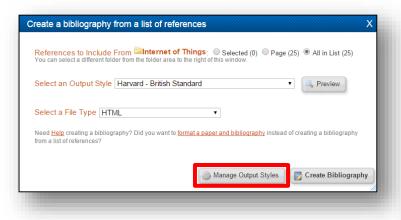

| Output Style Manager                                                                                                    |                                                                                                    |
|----------------------------------------------------------------------------------------------------|----------------------------------------------------------------------------------------------------|
| List of Output Styles Request New Output Style Edit Output Style                                                                                                    | <b>⊚</b> <u>Help</u>                                                                                                    |
| Show All                                                                                                    | Your favorite output styles are what you can easily access when working in RefWorks and Write-N-Cite.                                                                                                    |
| List of Output Styles                                                                                                    | Favorites                                                                                                    |
| Chicago (Reference List) 14th Ed. Chicago 15th Edition (Notes & Bibliography) Chicago 16th Edition (Notes & Bibliography) Chicago 16th Edition (Notes & Bibliography) Child and Adolescent Mental Health Child and Adolescent Psychiatric Clinics of North America Child and Adolescent Psychiatry and Mental Health Child Language Teaching and Therapy Child: Care, Health and Development Childhood Obesity  Preview Output Style | AACN Advanced Critical Care AMA - American Medical Association, 10th Edition American Journal of Medical Sciences American Journal of Pathology APA 5th - American Psychological Association, 5th Edition APA 6th - American Psychological Association, 6th Edition Chicago 15th Edition (Author-Date System) Council of Science Editors - CSE 7th, Citation-Sequence Council of Science Editors - CSE 7th, Name-Year Sequence Harvard |

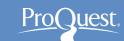

#### 9. RefWorks on Microsoft Word 1

- Please download Write-N-Cite.
  - [Tools] ⇒ [Write-N-Cite] ⇒ [Downloads]

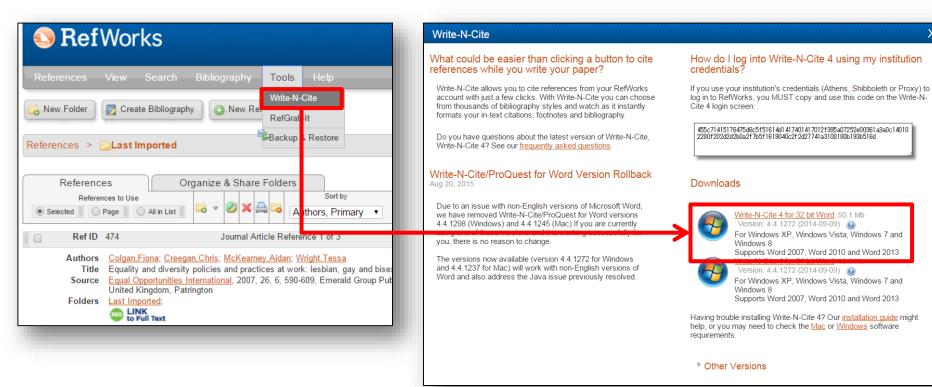

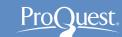

#### 9. RefWorks on Microsoft Word 2

- Please log into installed Write-N-Cite on Microsoft Word.
  - Please log in with [RefWorks Classic]

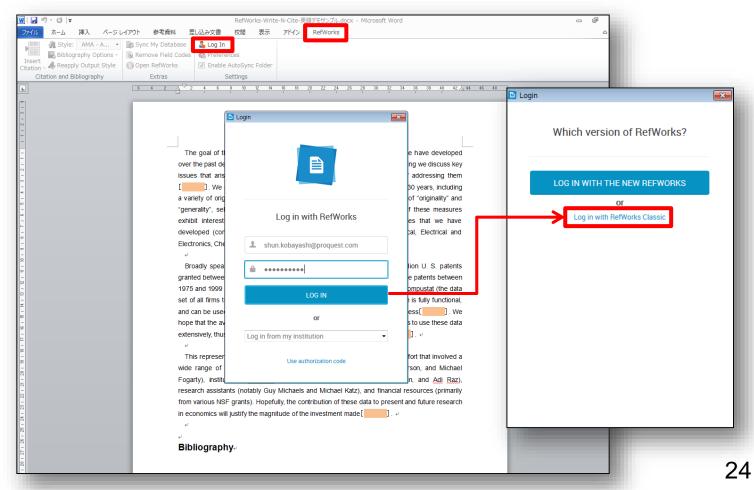

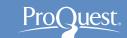

## 10. Citing records on MS Word 1

- 1. Click where you would like to make a citation, and go to [Insert New] in the RefWorks menu.
- 2. Select the folder where the record you would like to cite is stored and click it.

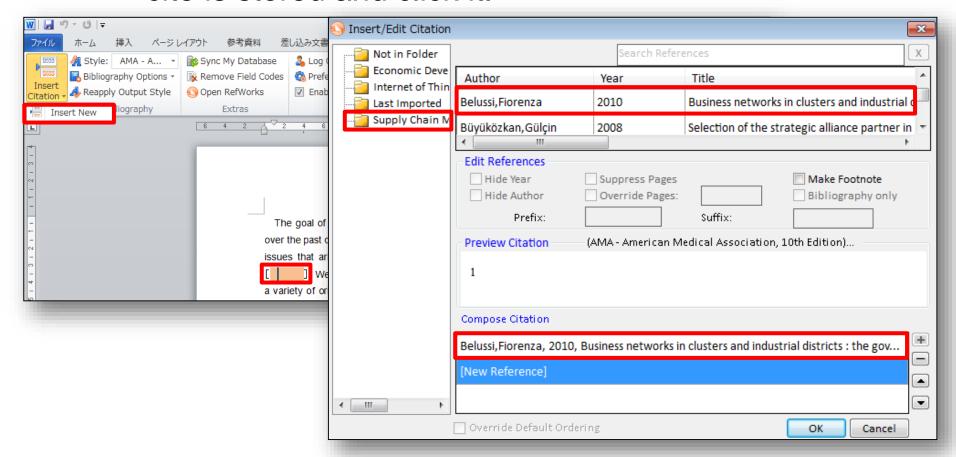

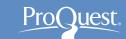

## 10. Citing records on MS Word 2

- You can do key-word search from the search box on top right.
- You can cite multiple records at once.
- Use [ Prefix ] & [ Suffix ] for entering page numbers.

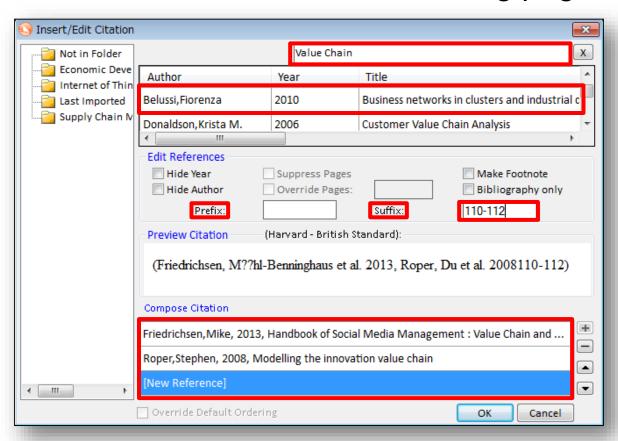

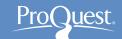

#### 11. Making footnote

- You can add footnote to RefWorks' records.
- After selecting the record, tick [Make Footnote] within [Edit References].

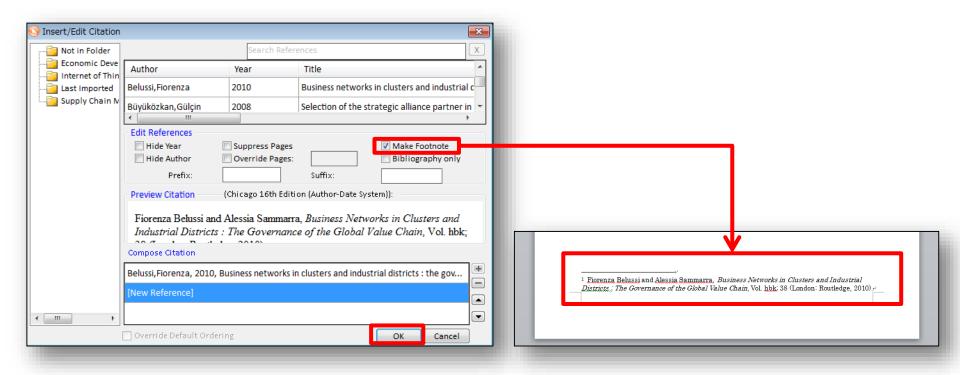

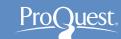

#### 12. Changing citation formats

- Go to [Style] drop-down menu.
- From [Select Other Style], you can use the citation styles that are added to [My Favorites] within [Manage Output Styles] on RefWorks(web).
  - Go to [Select Other Style] ⇒ [Filter] ⇒ [My Favorites].

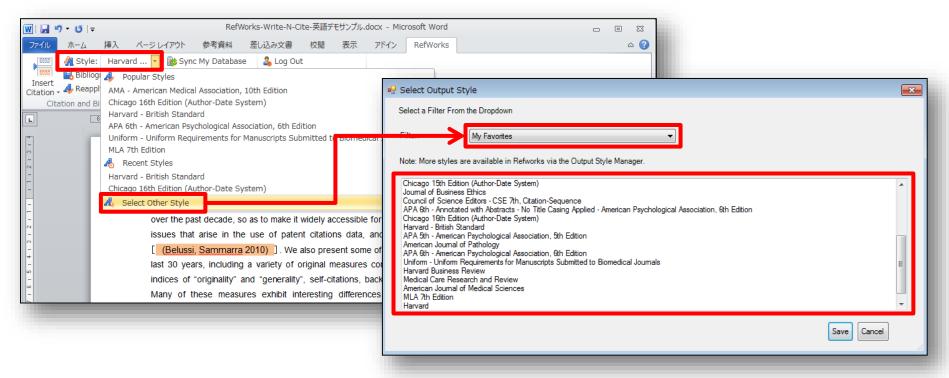

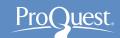

#### 13. Adding & removing bibliography

- [Bibliography Options] ⇒ [Insert Bibliography]
- [Bibliography Options] ⇒ [Remove Bibliography]
  - Change the citation style from the [Style] drop-down menu.

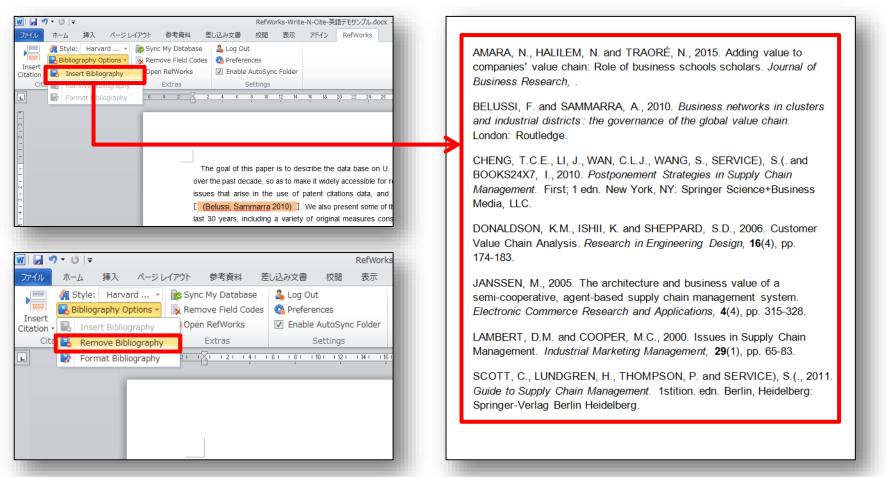

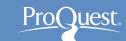

#### 14. LibGuides for RefWorks

- ProQuest LibGuides: RefWorks
  - http://proquest.libguides.com/refworks

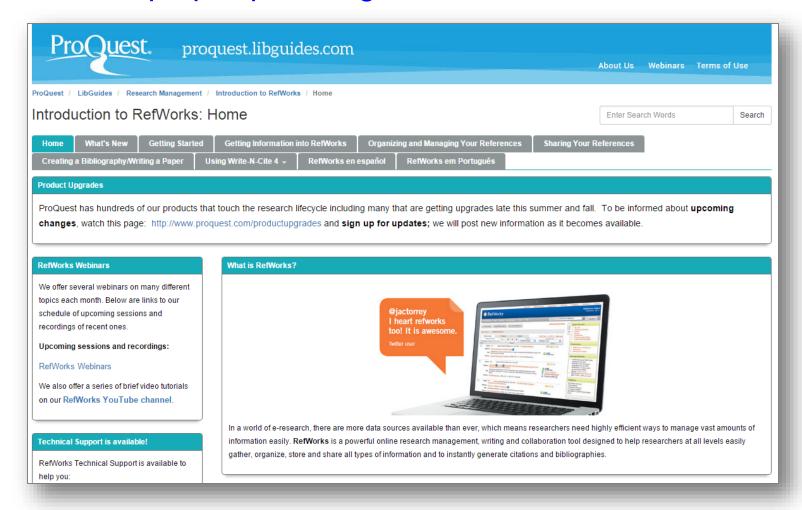

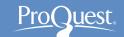

#### 15. YouTube for RefWorks

- RefWorks on-line course is available on YouTube
  - https://www.youtube.com/user/ProQuestRefWorks

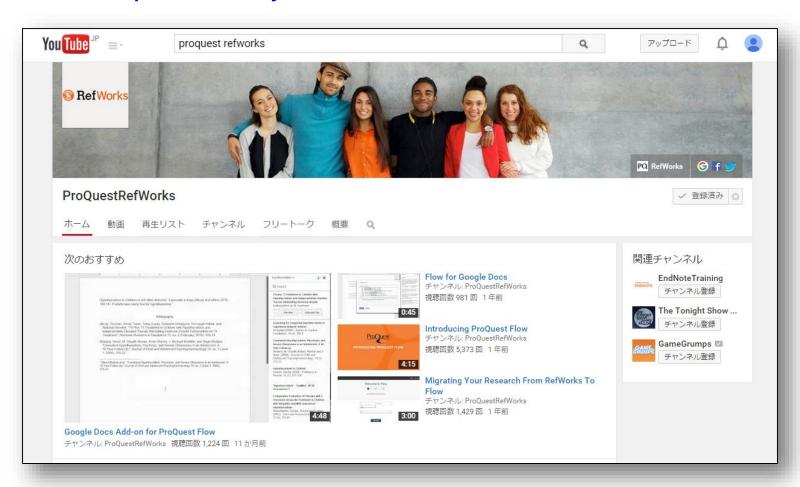

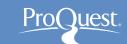

#### 16. Contact us

# ProQuest Japan

- Mitsubishi Juko Yokohama Build.
   3-3-1, Minatomirai, Nishi-ku Yokohama, 220-8401, Japan
- TEL: 045-342-4780 FAX: 045-342-4784
- Email.TechnicalSupport@proquest.com
- www.proquest.com

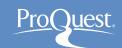

Thank you very much for listening.

Please ask any questions you may have.